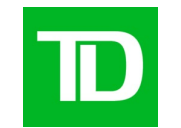

# **Portail des actifs de la marque** TD

La plateforme est en anglais seulement.

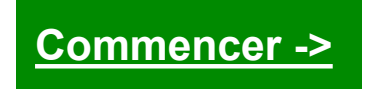

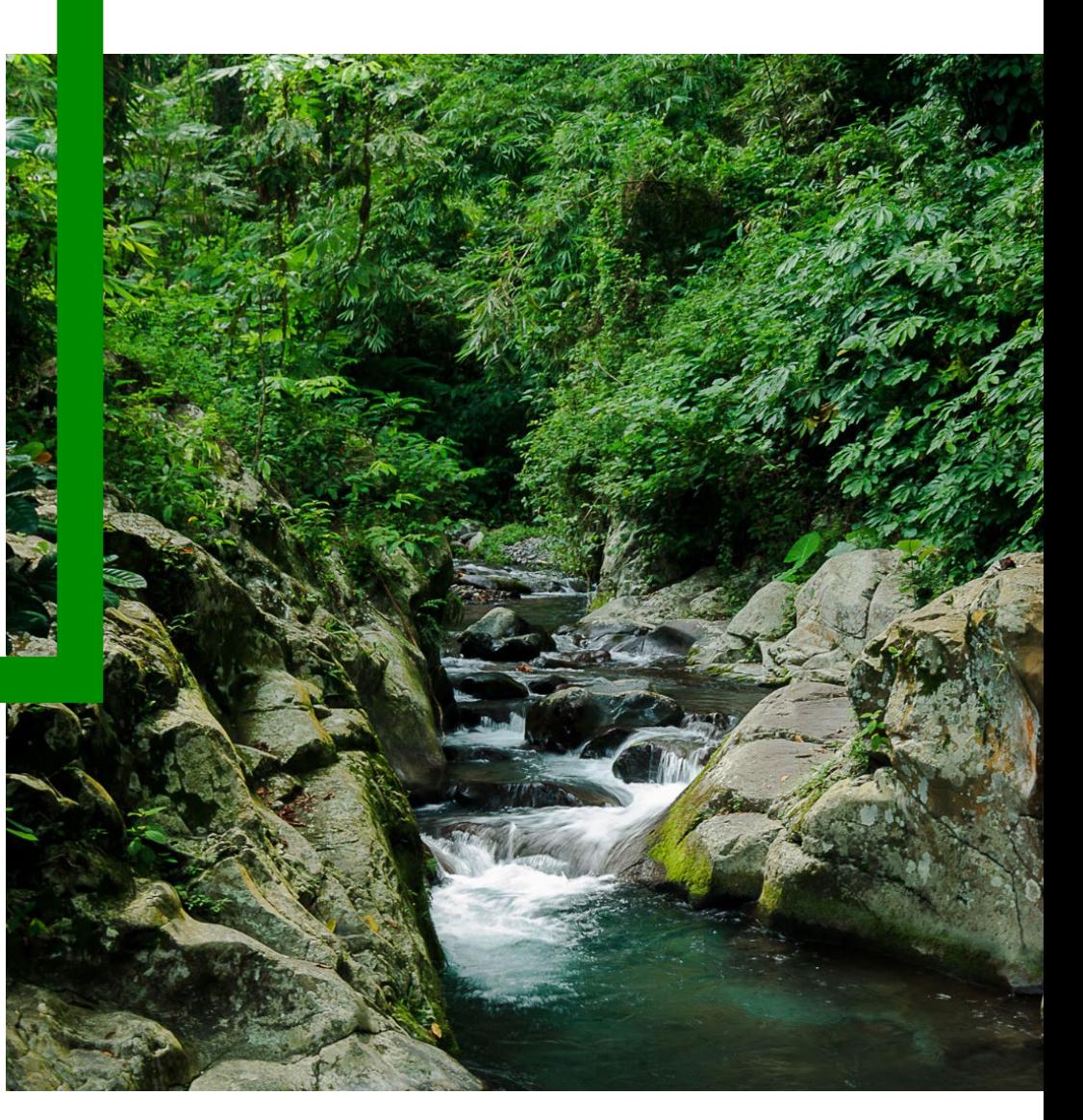

## <span id="page-1-0"></span>**Table des matières**

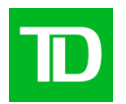

- [Aide-mémoire](#page-3-0)
- [Guide d'utilisation](#page-15-0) (en anglais)
- [Contactez-nous, formation et horaires](#page-26-0) de bureau (en anglais)

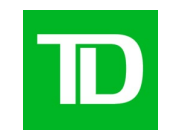

# **Aide-mémoire**

## <span id="page-3-0"></span>**Sélectionnez l'option qui s'applique à vous**

et consultez les pages indiquées.

- **I. Employés au Canada ayant une adresse courriel TD.com** –> [Voir les pages](#page-4-0) 3 à 5 Domaine TDBFG.com
- **II. Employés aux États-Unis ayant une adresse courriel TD.com** –> [Voir les pages](#page-7-0) 6 à 8 Domaine BKNG.net
- **III. Employés de Valeurs Mobilières TD ayant une [adresse courriel TDSecurities.com](#page-10-0)** –> Voir les pages 11

Domaine TDSecurities.com

- **IV. Employés de TD Assurance ayant une adresse courriel tdassurance.com** –> [Voir les pages](#page-11-0) 12 Domaine melochemonnex.com
- **V. Employés qui n'ont pas d'adresse courriel de la TD** –> [Voir les pages](#page-12-0) 13 et 14

**Vous avez besoin d'aide ou voulez plutôt un accès à la plateforme Gestion des actifs numériques? Envoyez un courriel à [DAM@TD.com](mailto:DAM@TD.com)**

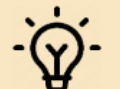

Internal 4

**REMARQUE :** [Si vous avez accès à la plateforme Gestion des actifs numériques, il vous suffit d'aller dans le dossier des actifs partagés de la plateforme](https://dam.td.com/assets.html/content/dam/asset-library) Gestion des actifs numériques. Vous n'avez pas besoin d'un accès au portail des actifs de la marque.

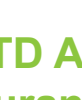

#### <span id="page-4-0"></span>**I. Directives pour les employés au Canada ayant une adresse courriel TD.com**

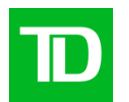

#### Il faut faire une **demande dans ServiceNow** pour avoir accès.

1) Allez à Add or Remove User [Account\(s\) from](https://tdbfg.service-now.com/myhelpdesk?id=sc_cat_item&sys_id=be435b891bd31894480175d6cc4bcb5d) an AD Group dans le catalogue de services de ServiceNow.

**[Suite à la page suivante](#page-5-0)**

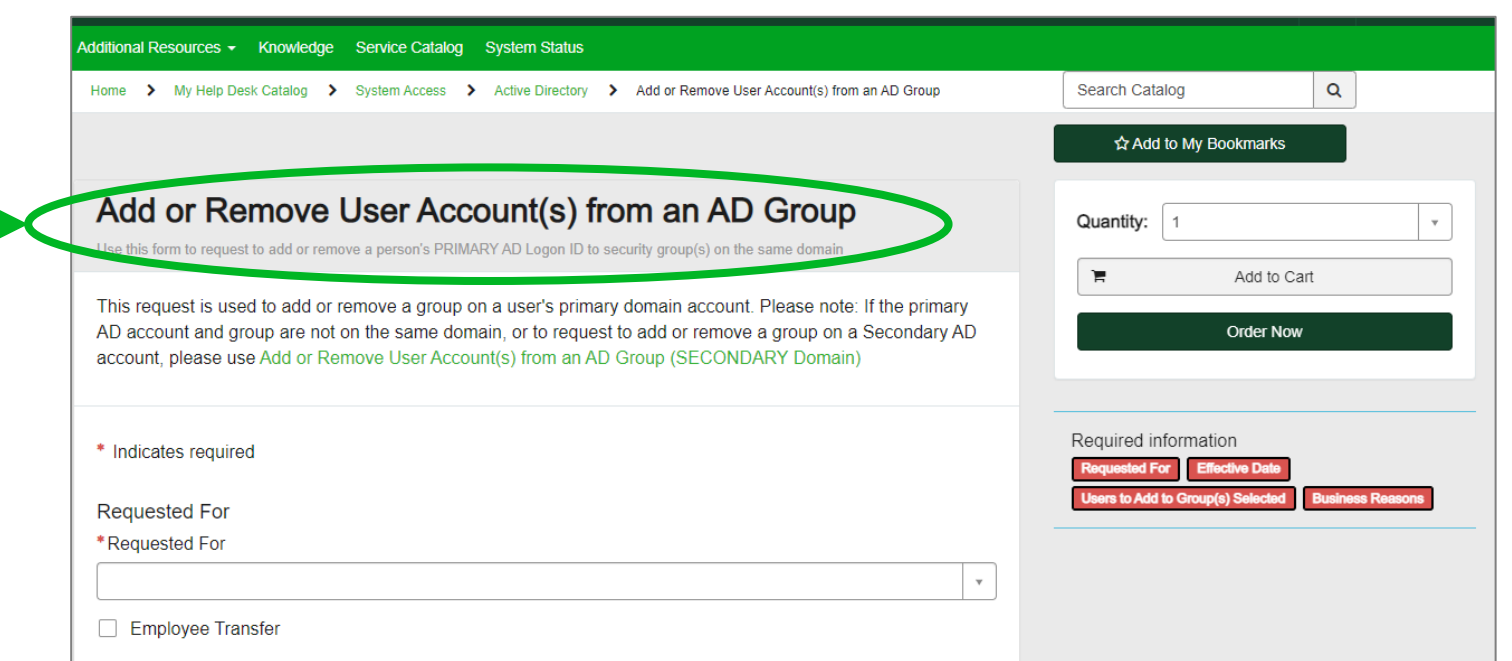

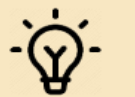

REMARQUE : Si vous avez accès à la plateforme Gestion des actifs numériques, il vous suffit d'aller dans le dossier des actifs partagés de la plateforme Gestion des actifs numériques. Vous n'avez pas besoin d'un accès au portail des actifs de la marque.

<span id="page-5-0"></span>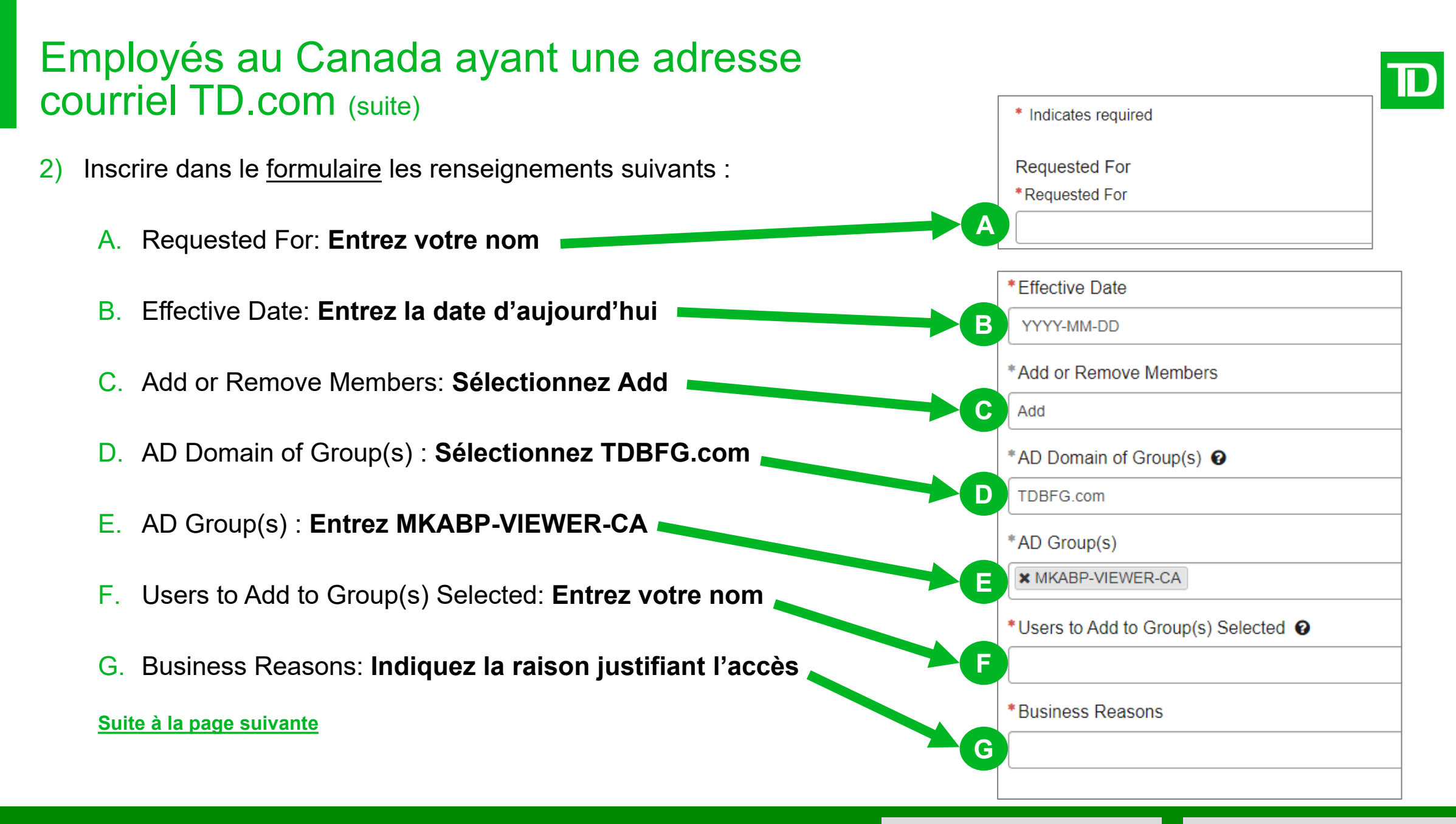

#### <span id="page-6-0"></span>Employés au Canada ayant une adresse courriel TD.com (suite)

- 3) Cliquez sur le bouton **Order Now**.
- 4) Votre **gestionnaire devra approuver** la demande dans ServiceNow.
- 5) Une fois la demande approuvée par votre gestionnaire, vous recevrez un courriel automatisé du Service de soutien informatique indiquant que la demande a été traitée.
- 6) Une fois la demande dans ServiceNow traitée, vous recevrez un courriel du message@adobe.com vous souhaitant la bienvenue au [portail des actifs de la](https://tdbankfinancialgroup.brand-portal.adobe.com/mediaportal.html/content/dam/mac/tdbankfinancialgroup/asset-library) TD. (Vérifiez votre dossier de courriels indésirables.)

Si vous ne recevez pas ce courriel dans les 24 heures, écrivez à l'adresse courriel [DAM@td.com.](mailto:DAM@td.com?subject=Courriel%20de%20bienvenue%20au%20portail%20des%20actifs%20non%20re%C3%A7u)

**C'est tout! Vous avez maintenant accès au portail.** Des questions? Envoyez un courriel à [DAM@TD.com](mailto:DAM@TD.com)

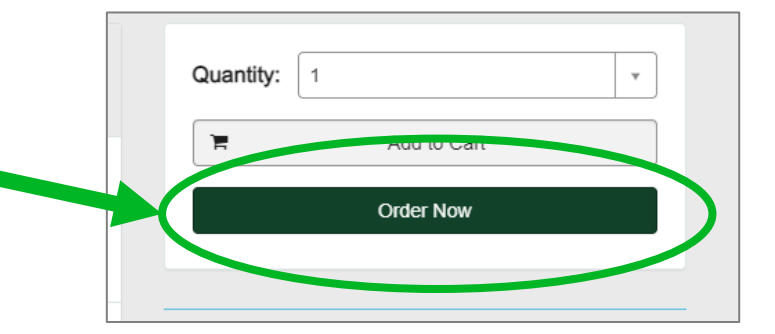

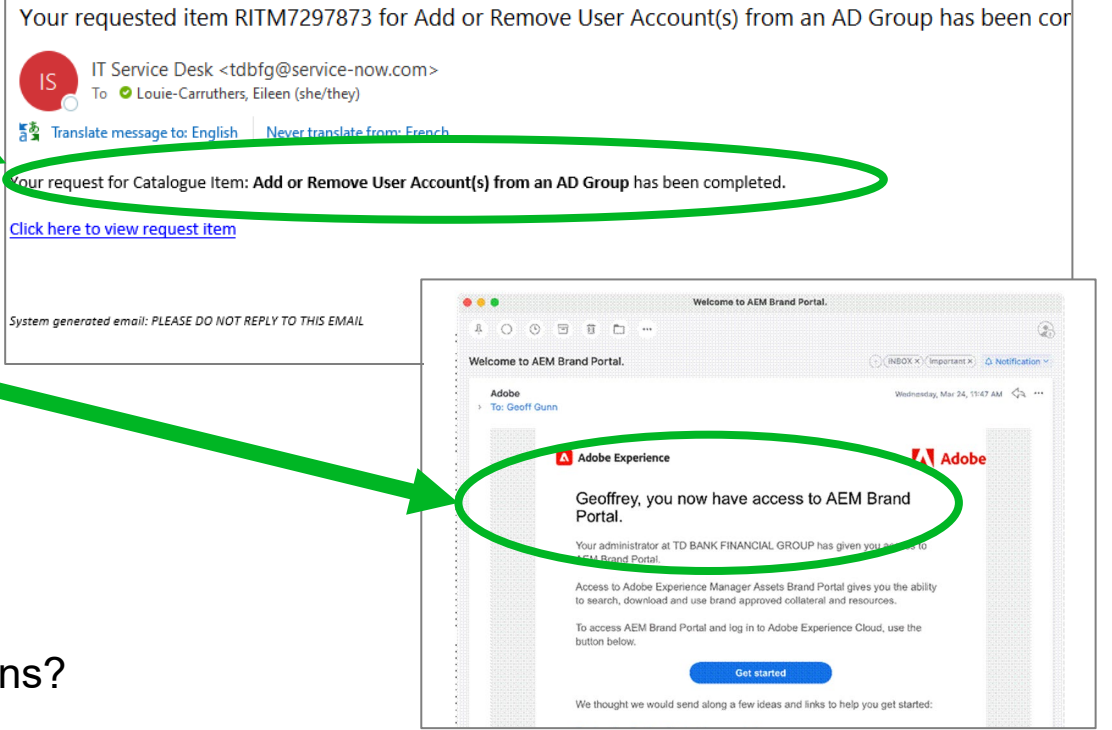

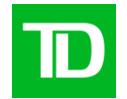

## <span id="page-7-0"></span>**II. Directives pour les employés aux États-Unis ayant une adresse courriel TD.com**

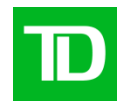

#### Il faut faire une **demande dans ServiceNow** pour avoir accès.

1) Allez à Add or Remove User [Account\(s\) from](https://tdbfg.service-now.com/myhelpdesk?id=sc_cat_item&sys_id=be435b891bd31894480175d6cc4bcb5d) an AD Group dans le catalogue de services de ServiceNow.

**[Suite à la page suivante](#page-8-0)**

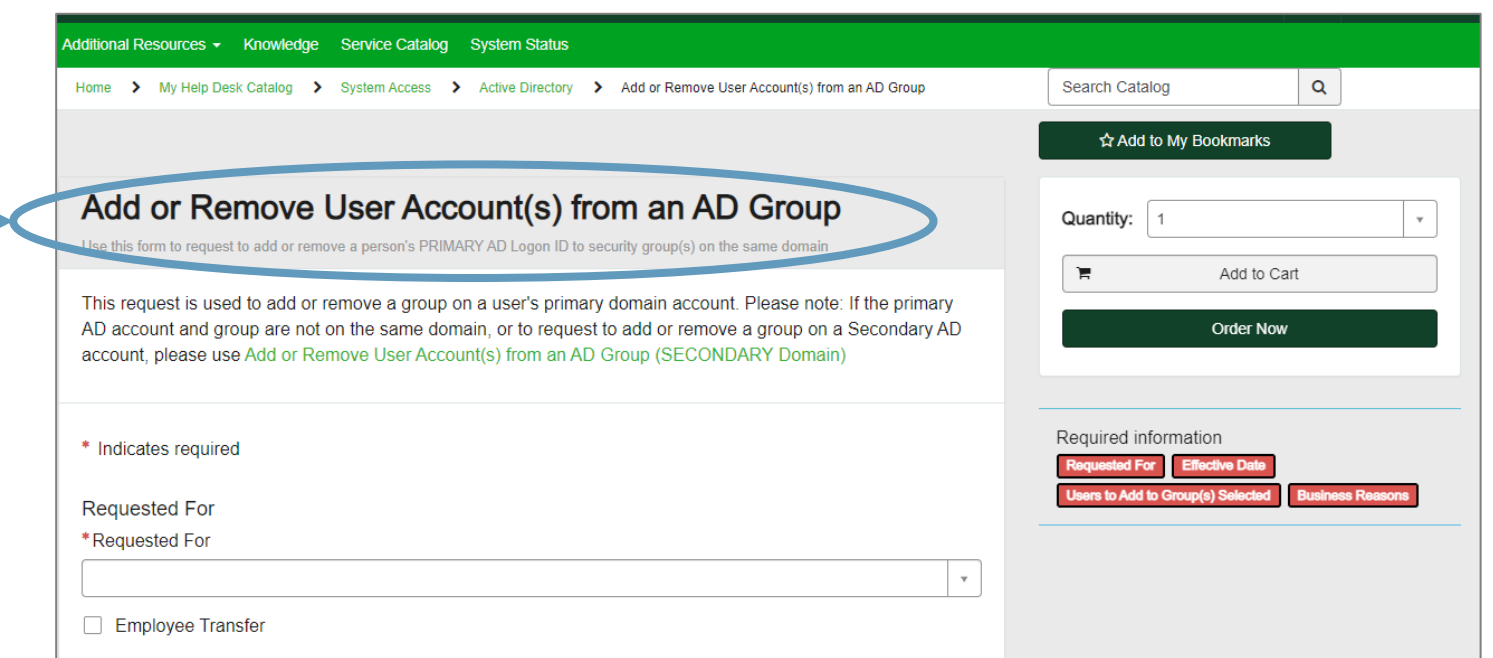

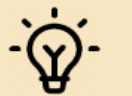

REMARQUE : Si vous avez accès à la plateforme Gestion des actifs numériques, il vous suffit d'aller dans le dossier des actifs partagés de la plateforme Gestion des actifs numériques. Vous n'avez pas besoin d'un accès au portail des actifs de la marque.

<span id="page-8-0"></span>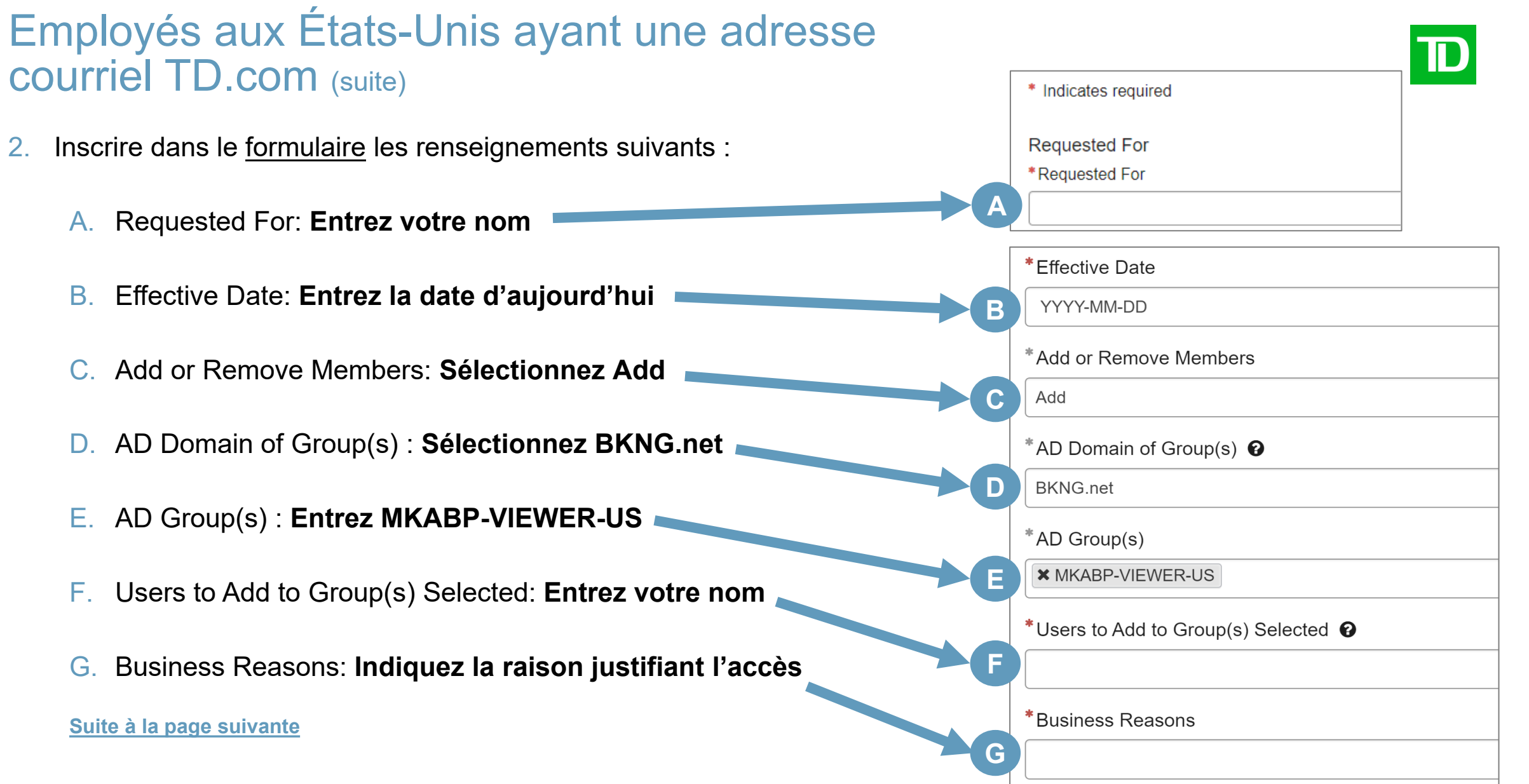

## <span id="page-9-0"></span>Employés aux États-Unis ayant une adresse courriel TD.com (suite)

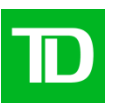

- 3) Cliquez sur le bouton **Order Now**.
- 4) Votre **gestionnaire devra approuver** la demande dans ServiceNow.
- 5) Une fois la demande approuvée par votre gestionnaire, vous recevrez un courriel automatisé du Service de soutien informatique indiquant que la demande a été traitée.
- 6) Une fois la demande dans ServiceNow traitée, vous recevrez un courriel du message@adobe.com vous souhaitant la bienvenue au [portail des actifs de la](https://tdbankfinancialgroup.brand-portal.adobe.com/mediaportal.html/content/dam/mac/tdbankfinancialgroup/asset-library) TD. (Vérifiez votre dossier de courriels indésirables.)

Si vous ne recevez pas ce courriel dans les 24 heures, écrivez à l'adresse courriel [DAM@td.com](mailto:DAM@td.com?subject=Courriel%20de%20bienvenue%20au%20portail%20des%20actifs%20non%20re%C3%A7u).

**C'est tout! Vous avez maintenant accès au portail.** Des questions? Envoyez un courriel à [DAM@TD.com](mailto:DAM@TD.com)

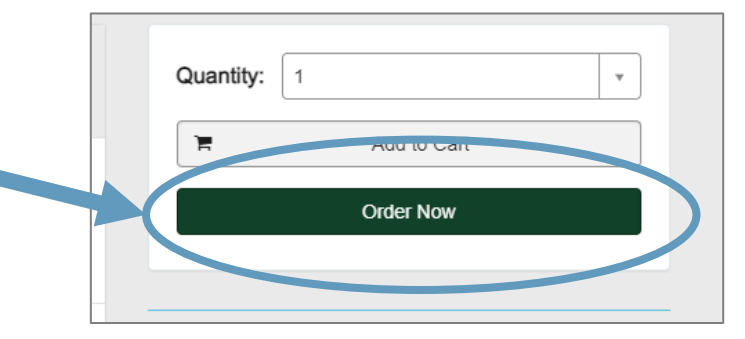

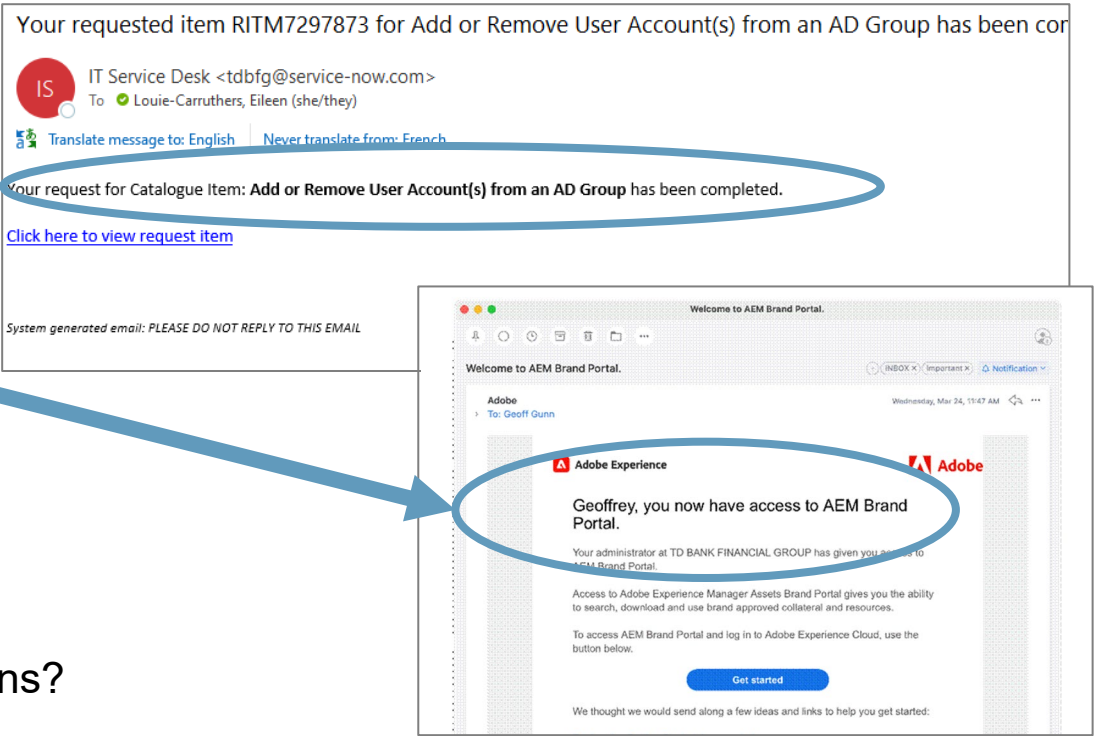

#### <span id="page-10-0"></span>**III. Directives pour les employés de Valeurs Mobilières TD ayant une adresse courriel TDSecurities.com**

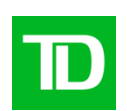

Envoyez les renseignements ci-dessous à l'adresse [DAM@td.com](mailto:DAM@td.com?subject=Portail%20des%20actifs%C2%A0%E2%80%93%20Acc%C3%A8s%20d%E2%80%99un%20utilisateur%20externe):

- Objet : **Portail des actifs – Accès d'un TDSecurities.com**
- ACFID (ID de connexion) :
- Adresse courriel :

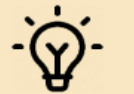

REMARQUE : Si vous avez accès à la plateforme Gestion des actifs numériques, il vous suffit d'aller dans le dossier des actifs partagés de la plateforme Gestion des actifs numériques. Vous n'avez pas besoin d'un accès au portail des actifs de la marque.

#### <span id="page-11-0"></span>**IV. Directives pour les employés ayant une adresse courriel tdassurance.com**

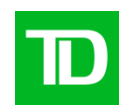

Envoyez les renseignements ci-dessous à l'adresse [DAM@td.com](mailto:DAM@td.com?subject=Portail%20des%20actifs%C2%A0%E2%80%93%20Acc%C3%A8s%20d%E2%80%99un%20utilisateur%20externe):

- Objet : **Portail des actifs – Accès d'un tdassurance.com**
- ACFID (ID de connexion) :
- Adresse courriel :

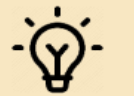

REMARQUE : Si vous avez accès à la plateforme Gestion des actifs numériques, il vous suffit d'aller dans le dossier des actifs partagés de la plateforme Gestion des actifs numériques. Vous n'avez pas besoin d'un accès au portail des actifs de la marque.

#### <span id="page-12-0"></span>**V. Directives pour les employés qui n'ont pas d'adresse courriel de la TD**

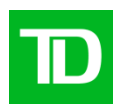

1. Envoyez les renseignements ci-dessous à l'adresse [DAM@td.com:](mailto:DAM@td.com?subject=Portail%20des%20actifs%C2%A0%E2%80%93%20Acc%C3%A8s%20d%E2%80%99un%20utilisateur%20externe)

- Objet : **Portail des actifs – Accès d'un utilisateur externe**
- Nom d'utilisateur :
- Adresse courriel :
- Nom de l'entreprise ou de l'agence :
- Nom de la personne-ressource de la TD (avec qui vous travaillez)\*:

**\* Il faut indiquer une personne-ressource à la TD. Le nom d'un collègue de la TD est nécessaire pour nos dossiers et pour se porter garant pour vous.** 

2. Autrement (et pour plus d'efficacité), demandez à votre personne-ressource à la TD d'envoyer un courriel à [DAM@td.com](mailto:DAM@td.com?subject=Portail%20des%20actifs%C2%A0%E2%80%93%20Acc%C3%A8s%20d%E2%80%99un%20utilisateur%20externe) contenant les renseignements ci-dessus. Cela nous permettra de traiter votre demande plus rapidement.

**[Suite à la page suivante](#page-13-0)**

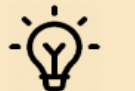

REMARQUE : Si vous avez accès à la plateforme Gestion des actifs numériques, il vous suffit d'aller dans le dossier des actifs partagés de la plateforme Gestion des actifs numériques. Vous n'avez pas besoin d'un accès au portail des actifs de la marque.

#### <span id="page-13-0"></span>Employés qui n'ont pas d'adresse courriel de la TD (suite)

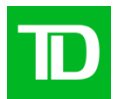

3) Une fois la demande dans ServiceNow traitée, vous recevrez un courriel du message@adobe.com vous souhaitant la bienvenue au portail des actifs de la TD. (Vérifiez votre dossier de courriels indésirables.)

Si vous ne recevez pas ce courriel dans les 24 heures, écrivez à l'adresse courriel DAM@td.com.

#### **C'est tout! Vous avez maintenant accès au portail.**

Des questions? Envoyez un courriel à  $DAM@TD.com$ 

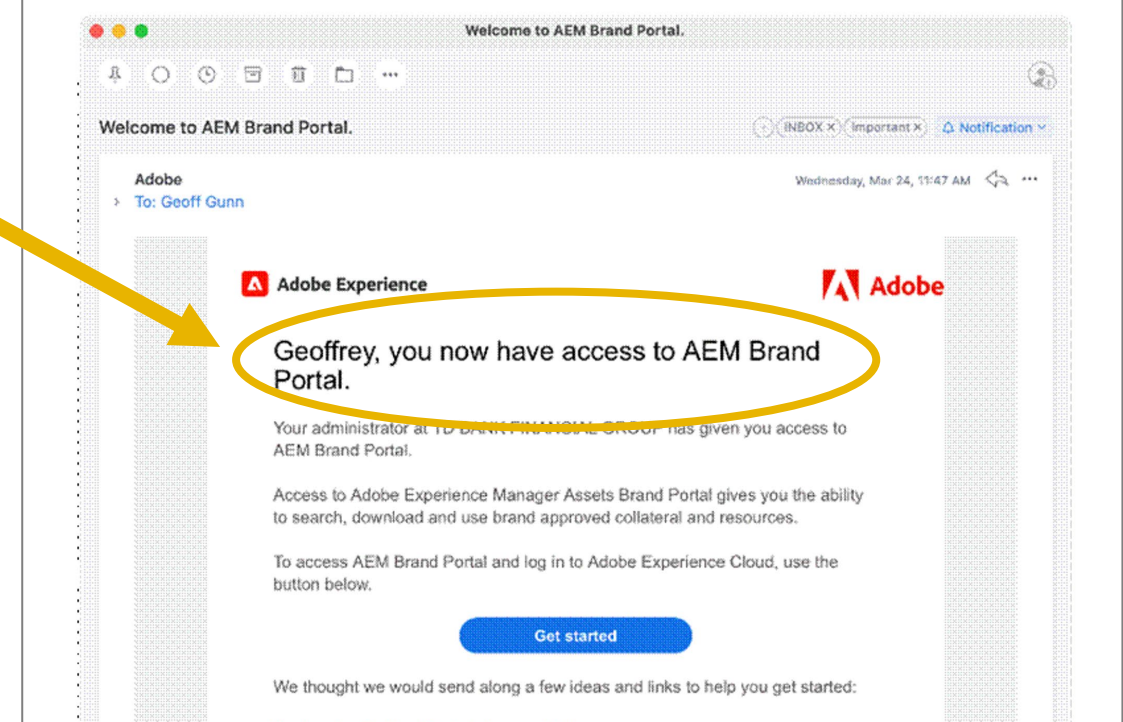

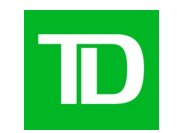

# **Guide d'utilisation (en anglais)**

#### <span id="page-15-0"></span>**Introduction**

The **TD DAM** houses *thousands* of assets you can view, download, and use for your projects.

It's easy to *search and filter* – you no longer have to waste precious time getting lost in multiple folders.

There are **Royalty Free, Rights Managed,** and **TD Brand** assets at your disposal.

Follow this quick guide on how to get started today!

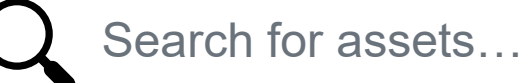

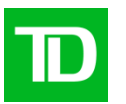

## **shutterstsck**

gettyimages Royalty Free

Royalty Free

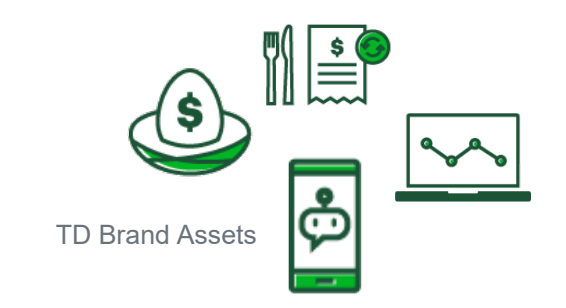

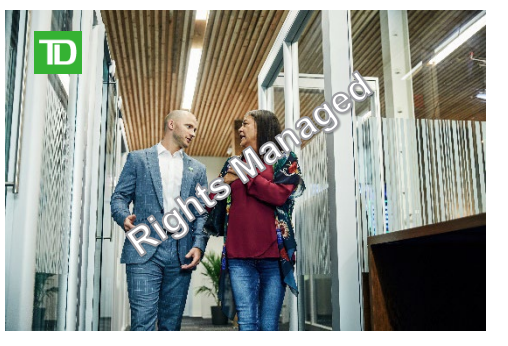

**TD North America Photography Library**  (Rights Managed)

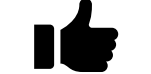

Find what you need, fast!<br>
Find what you need, fast!

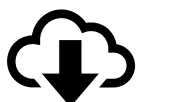

#### **Access the Shared Assets in the Brand Assets Portal**

**[Click Here](https://tdbankfinancialgroup.brand-portal.adobe.com/mediaportal.html/content/dam/mac/tdbankfinancialgroup/asset-library)** to access the **Brand/Asset Portal's Shared Assets Library**

**Quick Links**

Bookmark these links for future reference:

- **[TD North American Photography](https://tdbankfinancialgroup.brand-portal.adobe.com/mediaportal.html/content/dam/mac/tdbankfinancialgroup/asset-library/photography/td-north-american-photo-library)**  $\ddot{\otimes}$ **Collection**
- **[TD Illustrations & Icons](https://tdbankfinancialgroup.brand-portal.adobe.com/mediaportal.html/content/dam/mac/tdbankfinancialgroup/asset-library/illustrations)**
- **[Royalty Free Stock](https://tdbankfinancialgroup.brand-portal.adobe.com/mediaportal.html/content/dam/mac/tdbankfinancialgroup/asset-library/photography/royalty-free-stock)**
- **[TD Logos & Wordmarks](https://tdbankfinancialgroup.brand-portal.adobe.com/mediaportal.html/content/dam/mac/tdbankfinancialgroup/asset-library/logos)**

If you get lost, just follow these steps to get back to the Shared Assets folder:

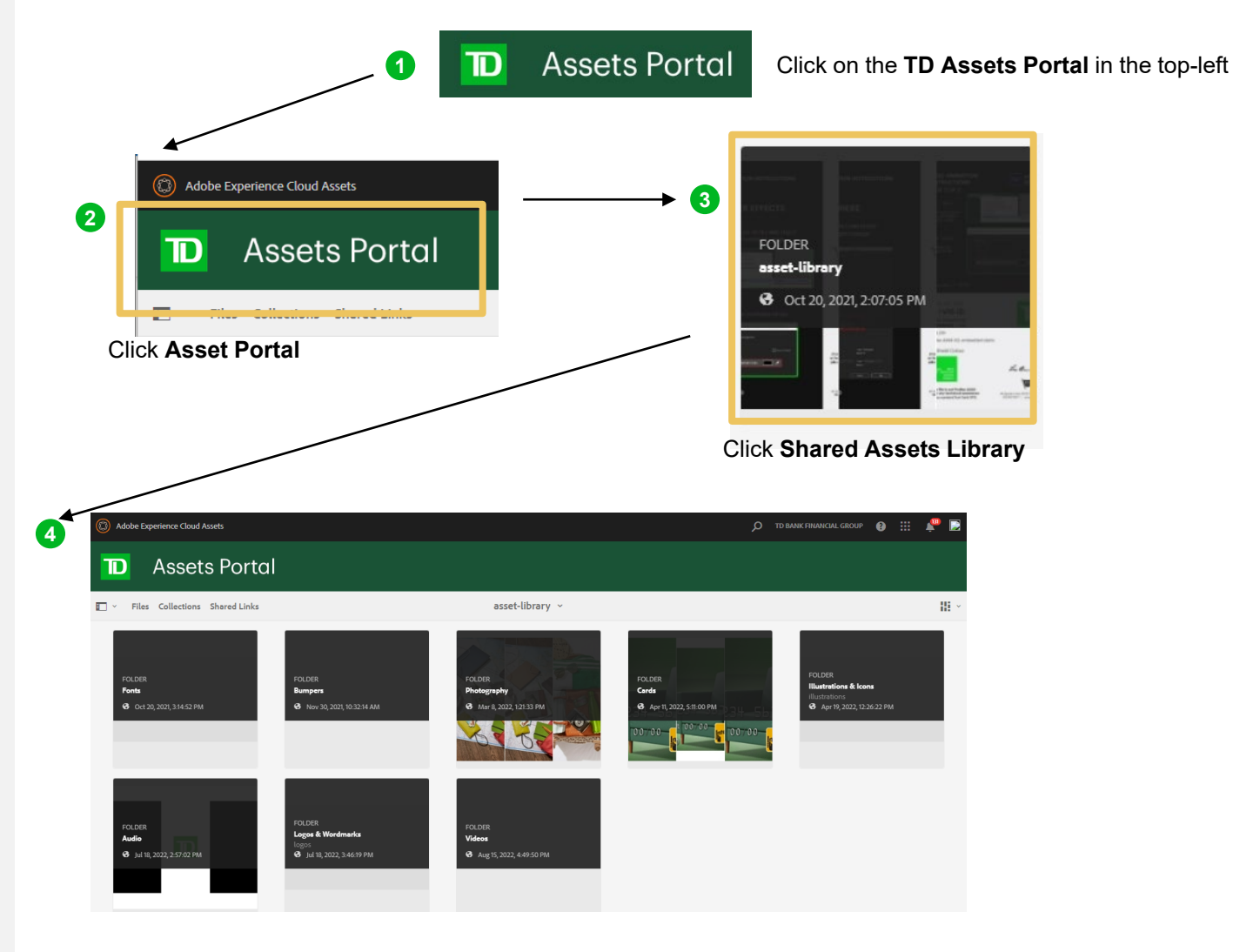

And you're back!

## <span id="page-17-0"></span>**Searching and filtering**

It's easy to search and filter to find the assets you need.

#### **Follow these steps to help refine your search:**

**1** First, click on the  $\mathbb{E}$   $\mathbb{I}$  button. Select **Filter**.

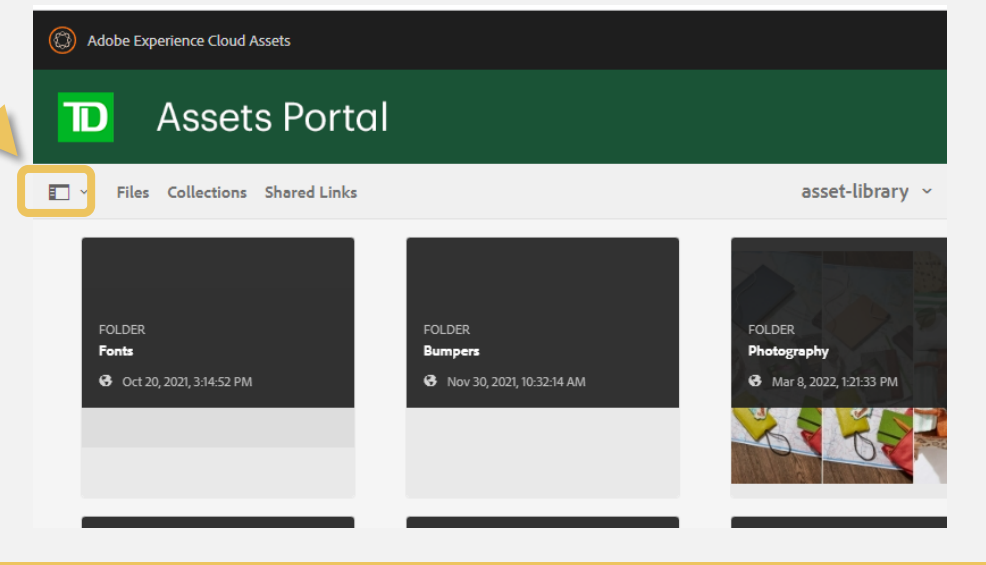

**IMPORTANT** *The filter will apply to the folder you're currently in.*

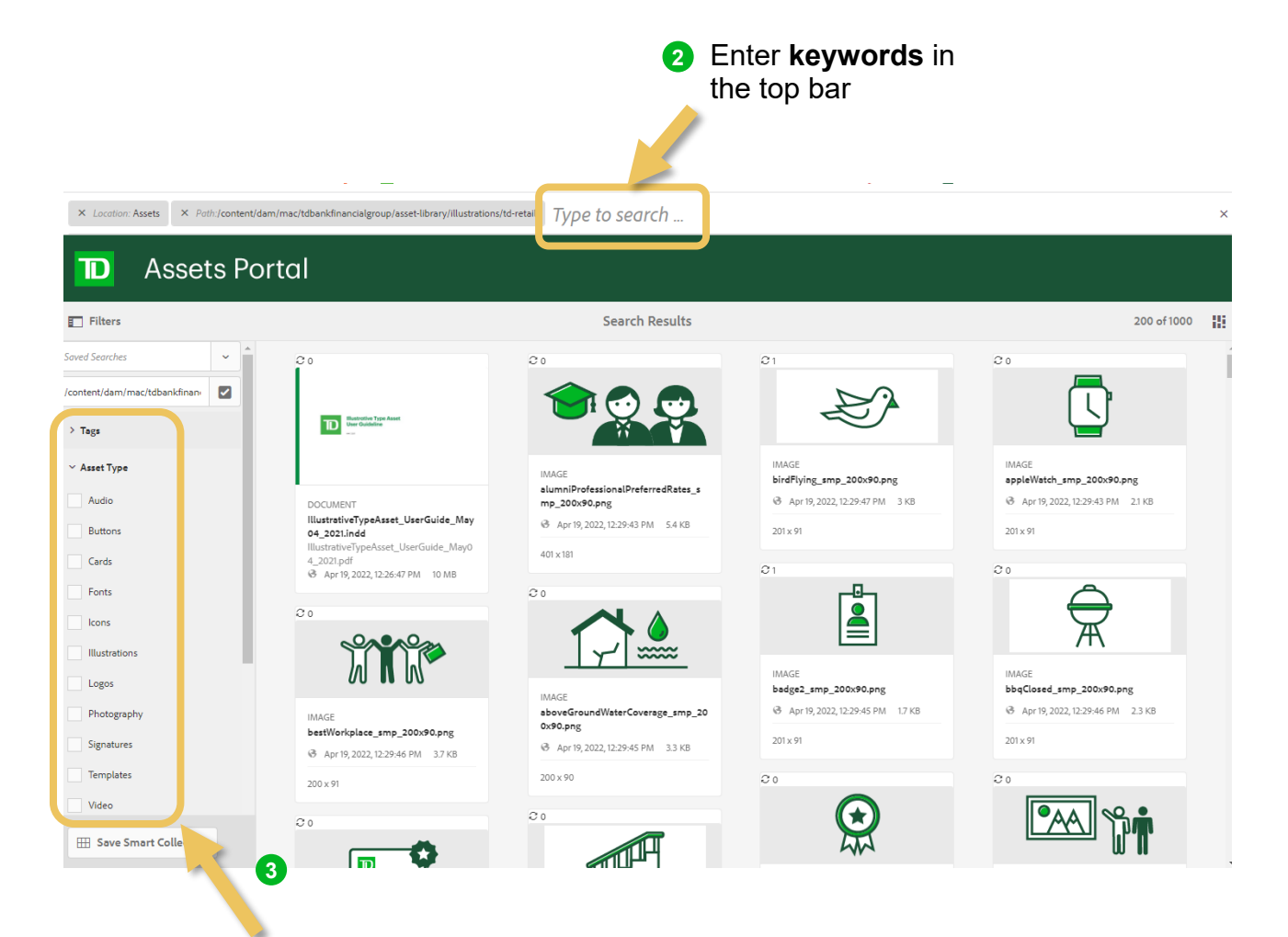

**Apply filters to refine your search results** (*example: Asset Type – Illustrations*)

## **Search tips**

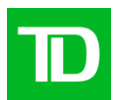

#### **Search terms**

- Start with **general/broad terms**
	- e.g. try "building" or "architecture" instead of "branch"
- Use **synonyms / similar terms**
	- a [thesaurus](https://www.thesaurus.com/) can be super helpful!
	- e.g. try "capital", "wealth", or "debt" instead of "credit"
- Use **related or associated terms**
	- e.g. -try "payment" or "bill" instead of "credit" -try "holiday", "snow", "gift", "tree" or
		- "star" instead of "Christmas"

#### **Check file properties**

■ For any result that are vaguely close to what you need, try checking image properties for other keyword or search terms ideas to try

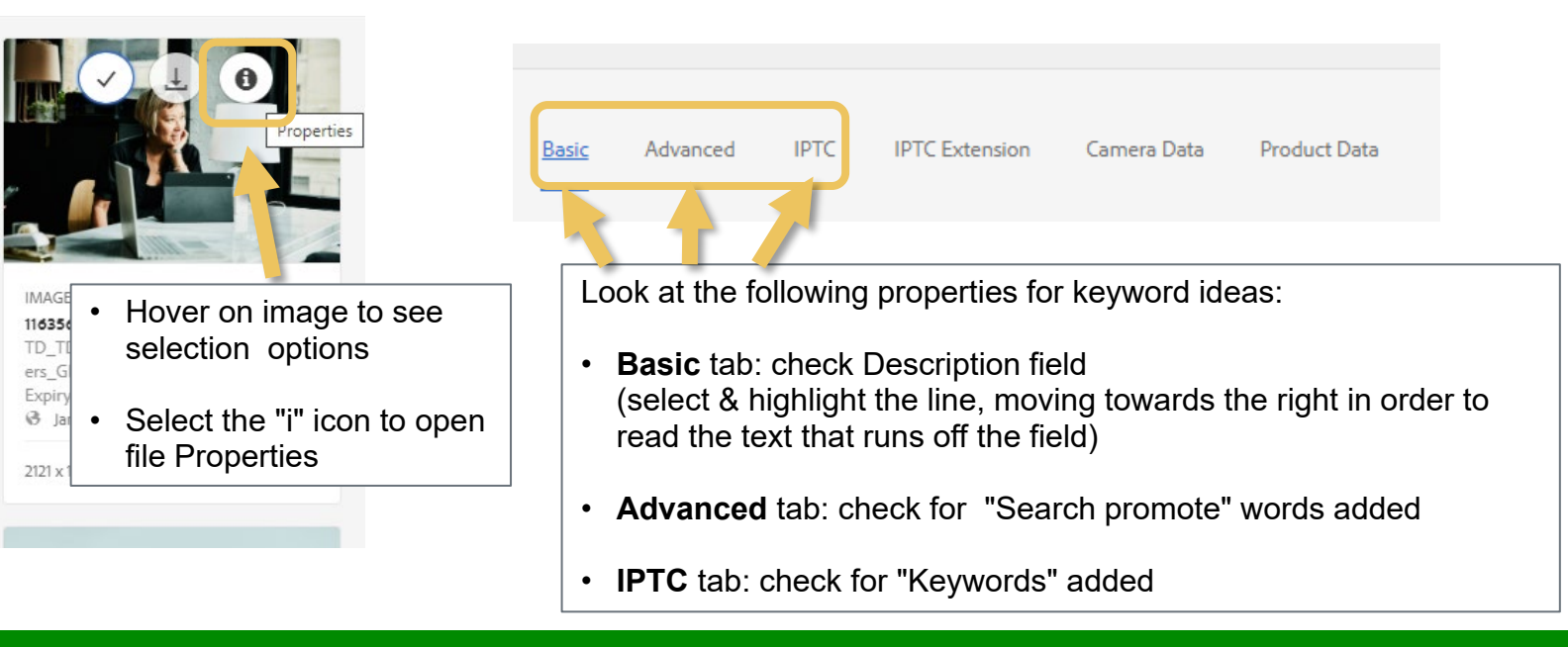

### **Downloading assets**

#### **Single Assets**

- 1 Click on the thumbnail of the asset you wish to download
- 2 Click "**Download**" at the top of the page
- **3 3** Optional: Rename the asset upon saving
- 4 Click "**Download**"

*Note: The asset will be downloaded as a zip file*

#### **Multiple Assets**

- **1** Click on the thumbnail of all the assets you wish to download
- 2 Click "**Download**" at the top of the page
- **3** Optional: Rename the assets upon saving
- Click "**Download**" 4

*Note: The assets will be downloaded as separate zip files*

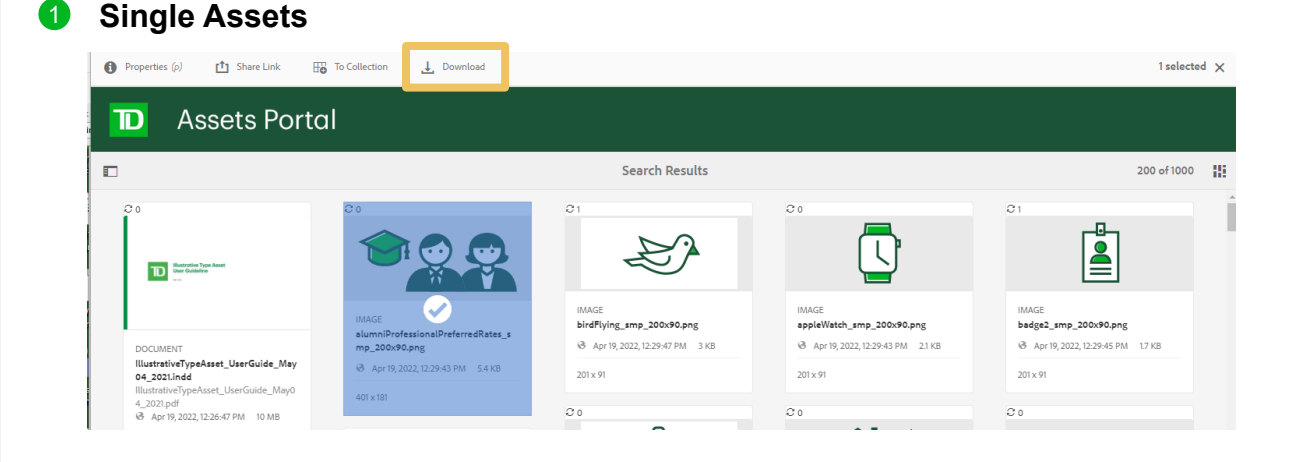

#### **2 Multiple Assets**

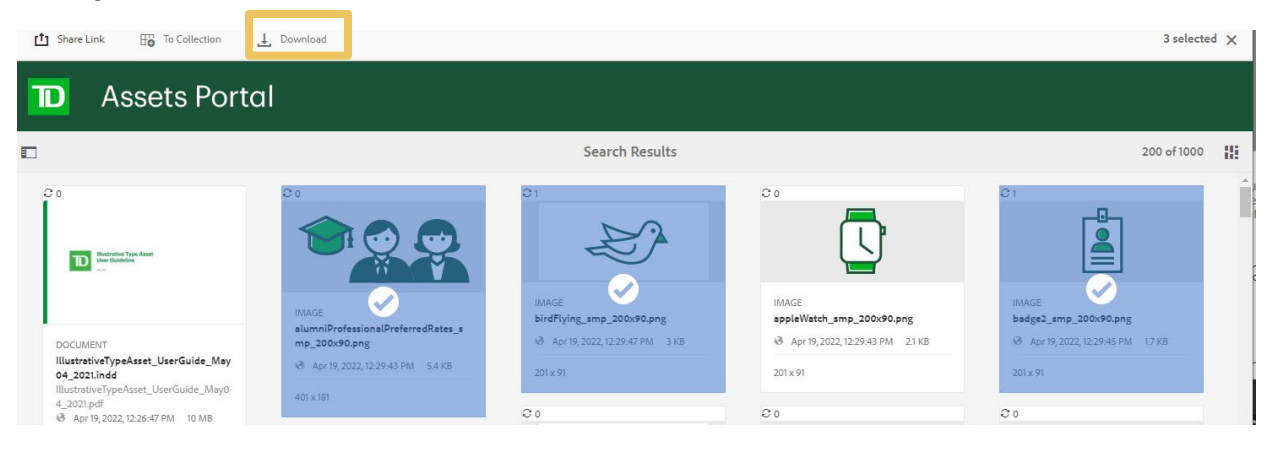

**IMPORTANT** *The Non-Rights Managed assets will be downloaded without a watermark*

## **Saving search terms**

**Save search terms can be saved and edited using the "Smart Collection" feature**

- Enter search term in the top bar 1
- Click "**Save to Smart Collection**" at the bottom of the Filter side bar 2
- Enter your search term name 3
- Click "**Save**" 4

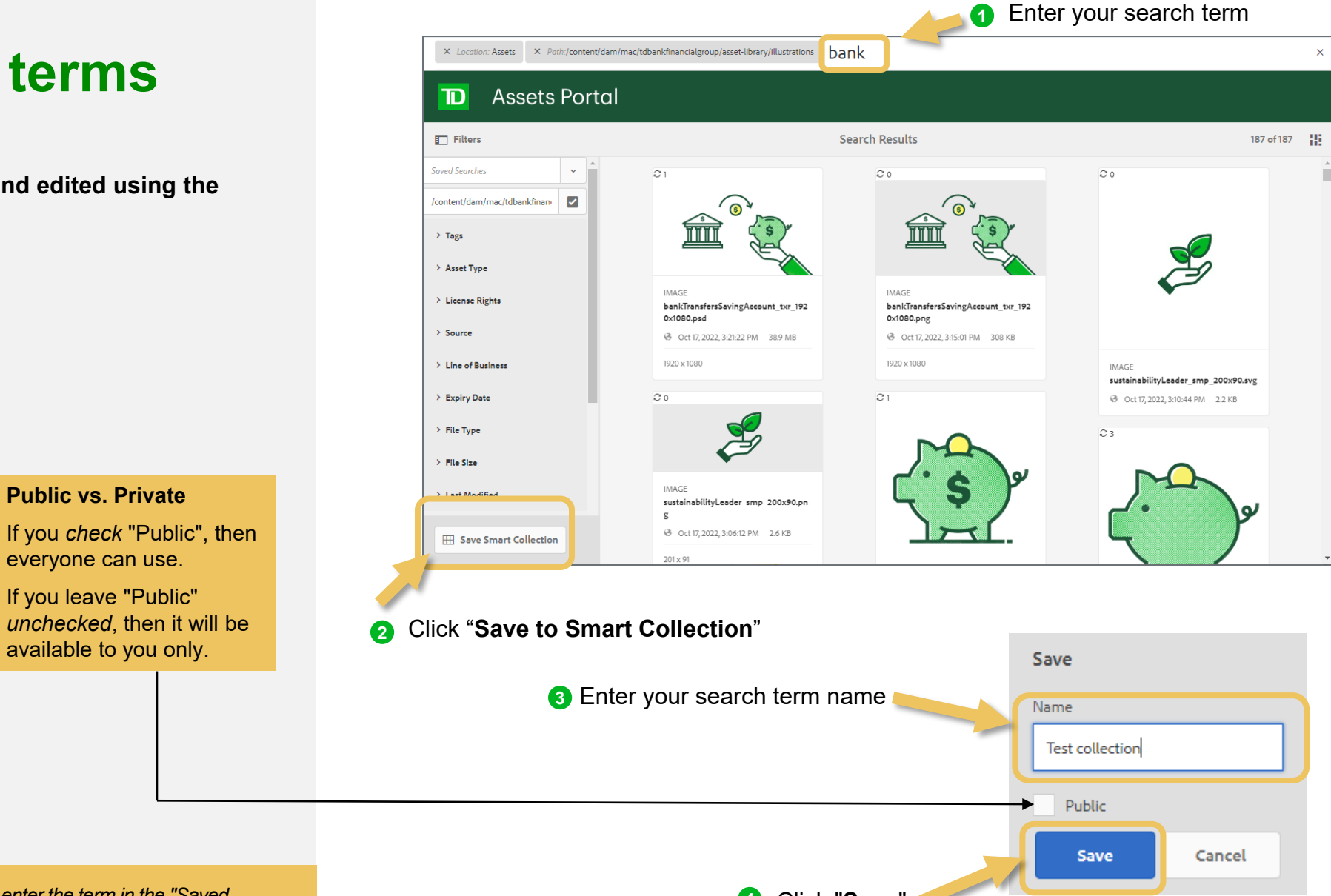

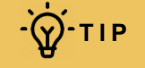

 $\overrightarrow{Q}$  **1** To use a saved search term, enter the term in the "Saved **and a** constant of the same of the Either side has a constant of the Either side has a constant of the Either side has a constant of the Either side *Searches" field at the top of the Filter side bar.*

**Public vs. Private**

everyone can use. If you leave "Public"

#### **Editing a saved search terms**

- Enter saved search term in the "**Saved Searches**" field, at the top of the Filter side bar
- Click "**Edit Smart Collection**" at the bottom of the Filter side bar  $\bullet$
- Change the existing saved search term name 6
- Click "**Save**" 4
- Click "**Overwrite**" to save your changes 6
- Or select "**Save As**" checkbox and then "**Save**" button to save the change as a new search term 6

**To delete a saved term, click the trash can icon next to the** <br>**TIP** *term, It will appears as you type in "Saved Searches" field* 

*term. It will appears as you type in "Saved Searches" field.*

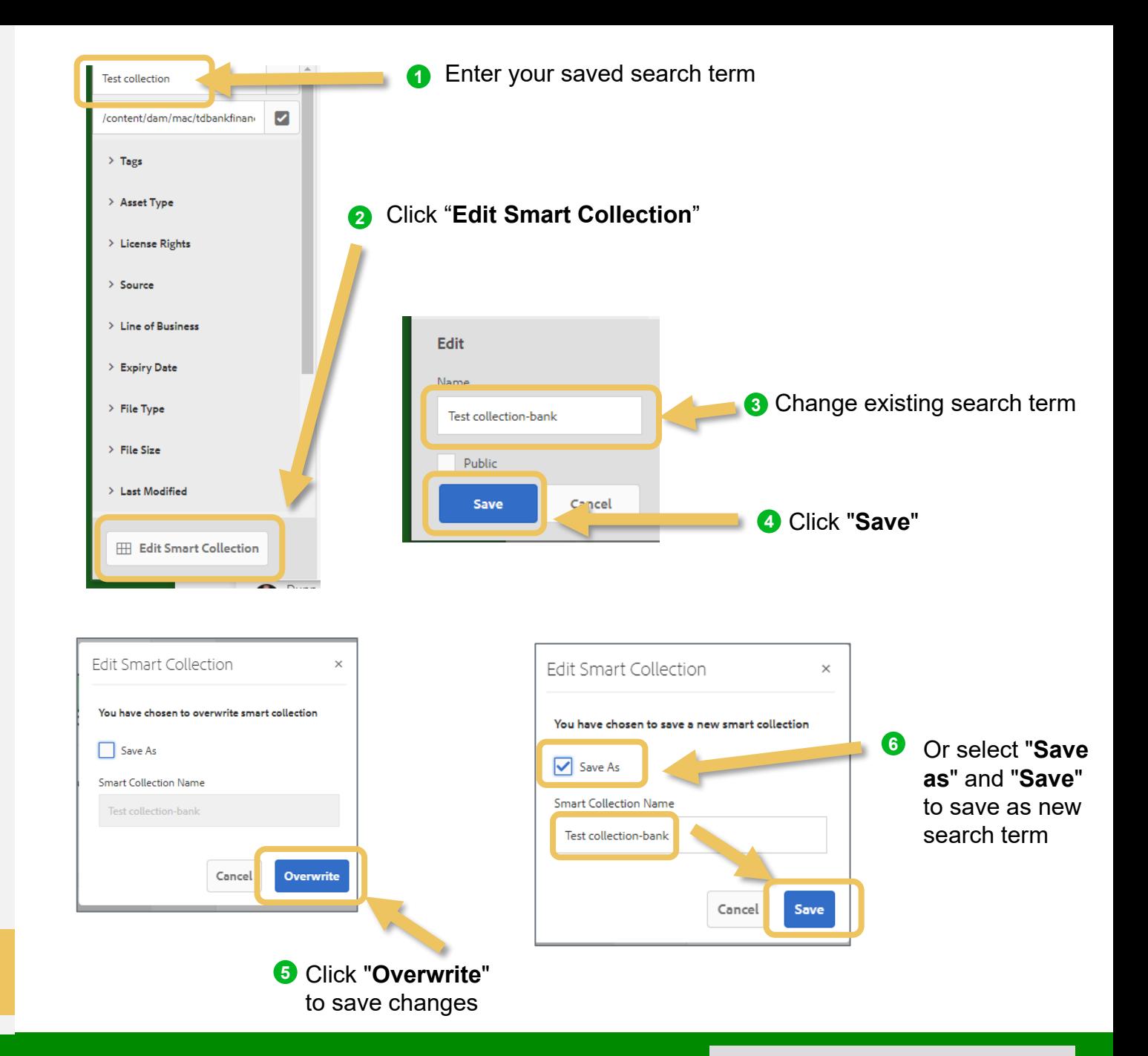

Internal 22

Retourner à la page des matières ->

### **Grouping assets using Collection**

**Grouping asset using the "Collection" feature allows you to go back to selected group of assets later and share your selected set of assets with others**

- Select the assets you wish to add
- Click "**To Collection**" in the top of the page  $\bullet$
- Select "**+Create**" at the top left of the window 3

Enter the name of your new collection and click "**Continue**" 4

5 Select your new collection and click "**Add**" to add you selected assets

*steps 1 and 5 above.* 

Click "**To Collection**" **2** Select asset(s) you want to add  $\overline{\mathbf{H}}$  To Collection **1 f** Share Link **D** Assets Portal  $F$  Filters **Search Results** 187 of 187 !! **Test collection** /content/dam/mac/tdbankfinan  $\overline{\phantom{a}}$  Tags Asset Type License Right bankTransf 0x1080.png Source 8 Oct 17.2 Line of Busines sustainabilityLeader\_smp\_200x90.svg **Expiry Date** → Oct 17, 2022, 3:10:44 PM 2.2 KB L File Type  $22$ File Size Last Modifier **Public vs. Private**  sustainabilityLeader\_smp\_200x90.pr **Collections** 8 Oct 17 2022 3:06:12 PM 2.6 KF If you *check* "Public", then everyone can view your Add To Collection **3** Select Add To Collection collection (e.g. share with "**+Create**" your team).  $\Box$  + Create 盯 Create If you leave "Public" *unchecked*, then only you can view the collection. **4** Enter your COLLECTION Test group asset Indigenous collection Create New Collection name and **Click** Test group of assets "**Continue**" **Public Collection 5** Select your Cancel Continue collection and **To add assets to an existing Collection, simply follow The** *Sahove To add assets to an existing Collection, simply follow* click "**Save**"

## **Viewing a Collection**

- **D** If in Filter view, close out of the Filter view by clicking the "**x**" in the top right corner of the top bar
- 2 Go to "**Collections**" in the top of the page
- **3** Click the Collection name you want to view
- 4 To go back to searching assets, go to "**Files**" a the top of the page and click into the "**Asset Library**" (open the Filter side bar to search, see [page 4](#page-17-0))

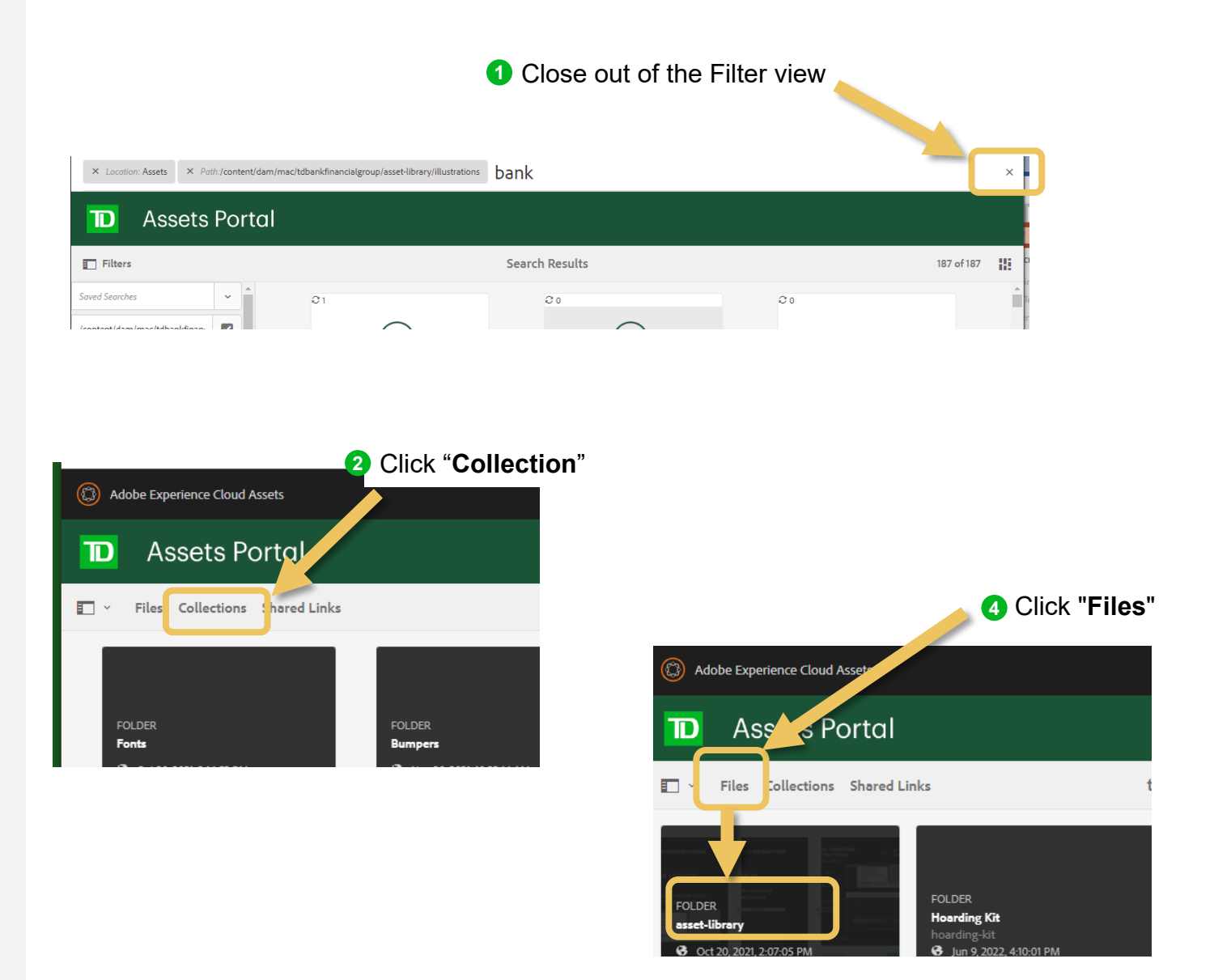

#### **TD North America Photo Library**

**We have hundreds of custom photos that highlight the diversity of our brand!**

#### **How can we use these photos?**

- For external campaigns and client facing collateral only.
- These images can be used until 2024, for all media and territories excluding broadcast.
- Some images highlight a specific region and branding (e.g. TD Bank US), so use your judgement before using a photo.

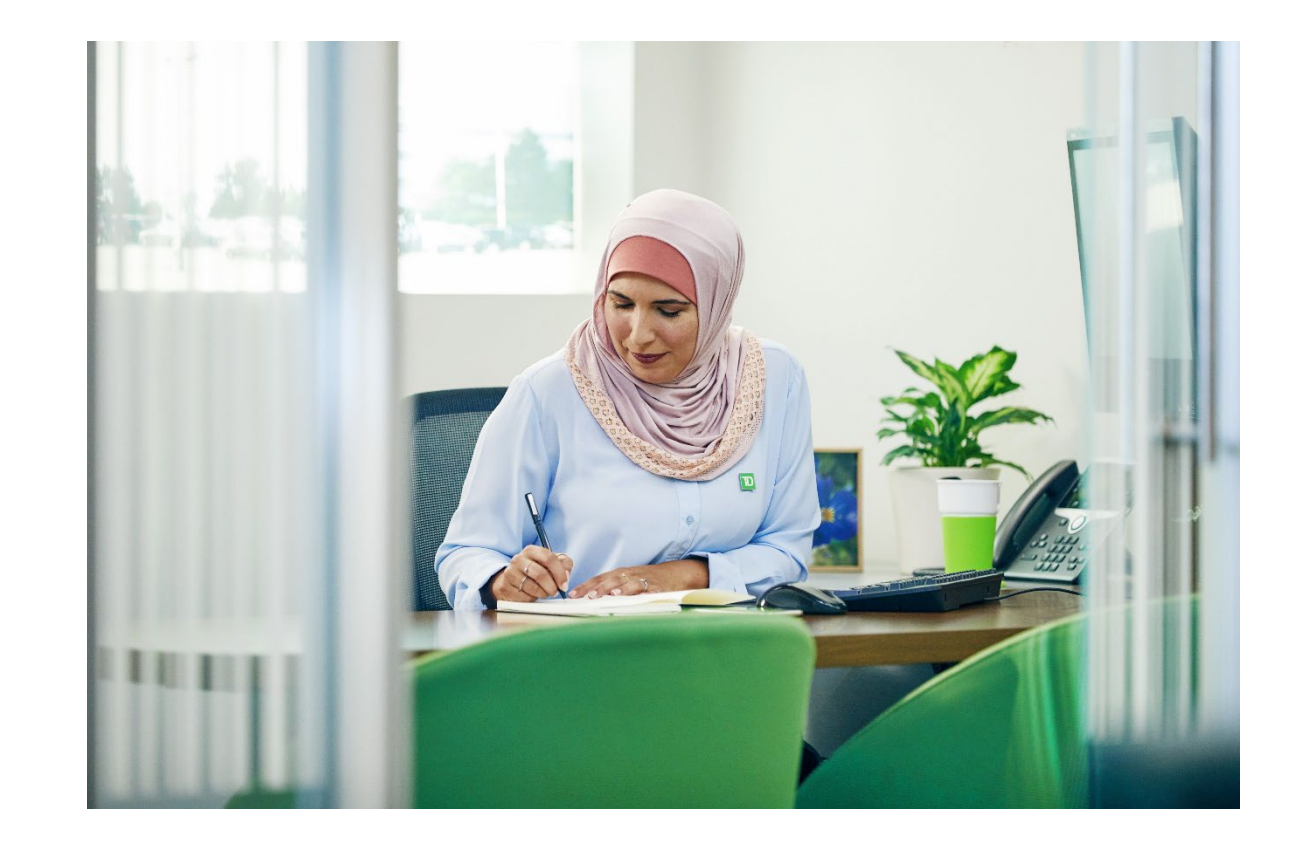

#### **Step 1: Select Photo(s) to download**

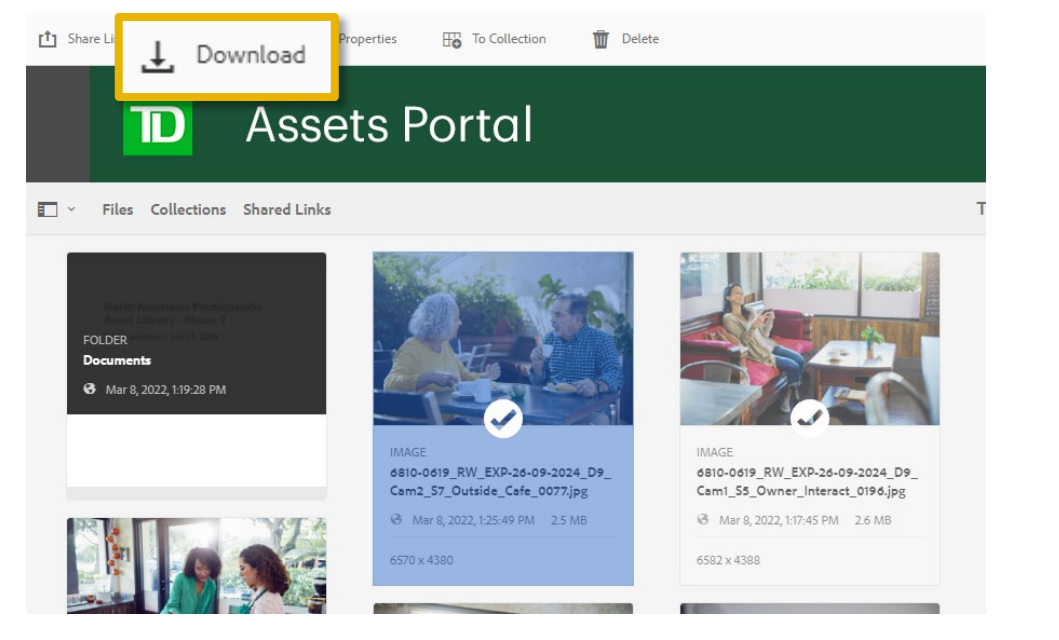

#### **Step 2: Automatically redirected to a License Page**

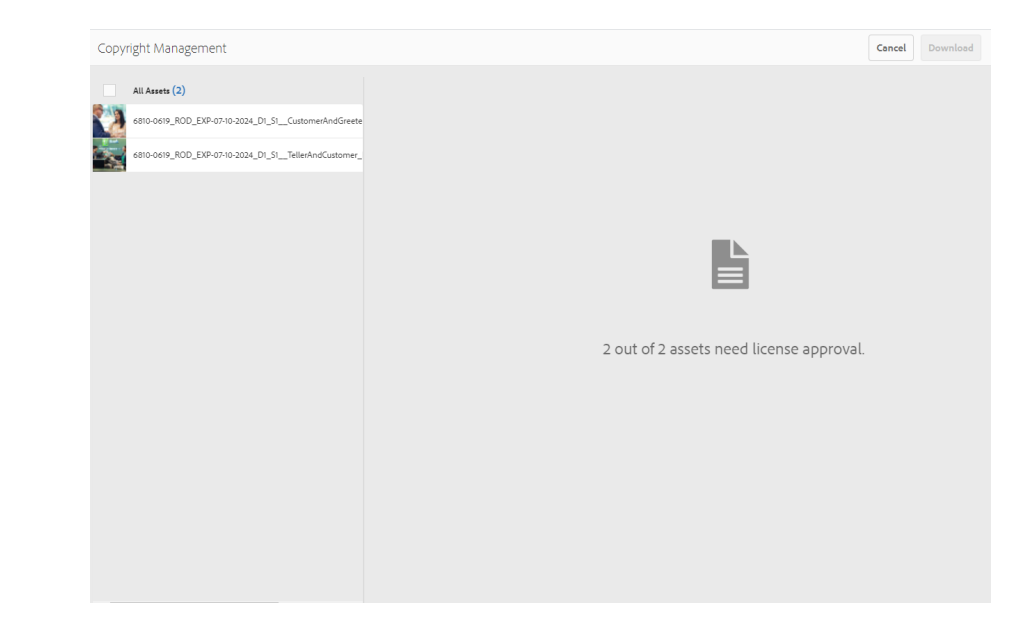

#### **Step 3: Read and agree to the license/usage terms.**

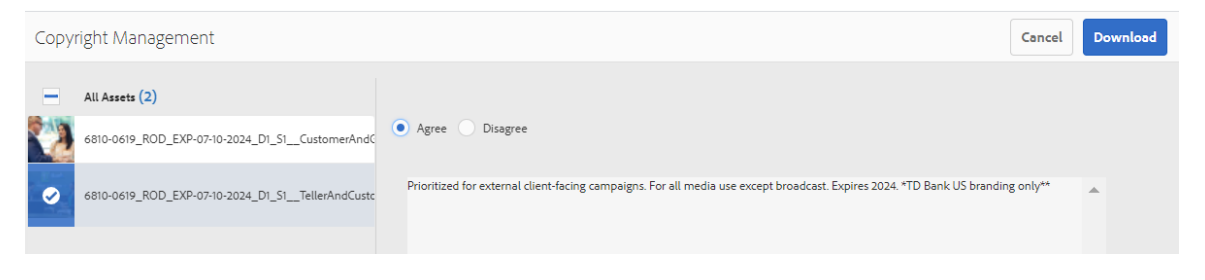

**Step 4: If "Agree" is checked, the unwatermarked photo is downloaded.** 

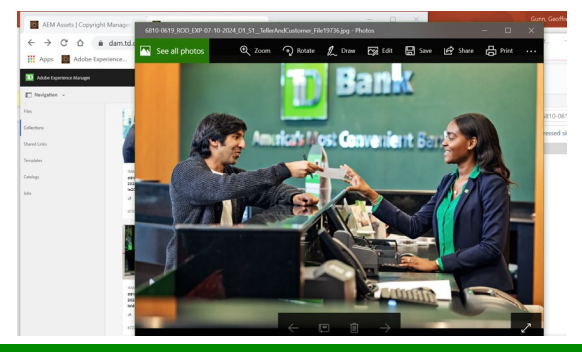

## <span id="page-26-0"></span>**Contact, training and office hours**

- Need help? Contact [DAM@TD.com](mailto:DAM@TD.com)
- **Training and office hours** 
	- We hold monthly training sessions and office hours every 3rd Thursday @2pm
	- To join, add this meeting invite to your calendar:

#### [DAM Education Session and Office Hours.ics](https://myteam.td.com/:u:/t/TDDAM/EfQOUKYg1T9Ih_OJUiIgS4IBNIi7IiQCXB9Qf46l0I-4EQ?e=cGXWQd)

- Click the link to download.ics file
- Open the downloaded file\
- Select "accept" or "accept tentatively" to add the series to your calendar

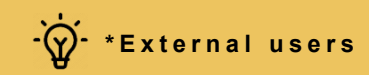